# **Data Area Editor**

The Natural data area editor is used to create and modify a data area. A data area is a Natural object of the type global data area (GDA), local data area (LDA) or parameter data area (PDA). For information on using a data area, see *Data Areas* in the *Programming Guide*.

A data area contains data element definitions, such as user-defined variables, constants and database fields referenced with a data view in a data definition module (DDM), which can be used by one or more Natural objects. You can also create copycode from a data area. Note that data views from a DDM cannot be defined in PDAs.

## **Related Topic:**

*Editors in the SPoD Environment* in the *Unicode and Code Page Support* documentation

The *Data Area Editor* documentation covers the following topics:

- [Invoking the Data Area Editor](#page-0-0)
- [Edit Mode and Command Mode](#page-2-0)
- [Editing Area](#page-4-0)
- [Line Commands](#page-13-0)
- [Editor Commands and Function Keys](#page-17-0)
- [Storing and Cataloging a Data Area](#page-21-0)
- [Help Information and Selection Options](#page-23-0)

## <span id="page-0-0"></span>**Invoking the Data Area Editor**

You invoke the data area editor with the Natural system command EDIT described in the *System Commands* documentation.

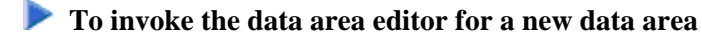

Issue the EDIT command specifying the type of data area (GLOBAL, LOCAL or PARAMETER) you want to create.

For example:

**EDIT LOCAL**

An editor screen with an empty editing area appears for an LDA (indicated by LOCAL in the top information line of the screen) similar to the example shown in the following instructions.

## **To invoke the data area editor for an existing data area**

Issue the command EDIT specifying the name of a data area that has been stored as a source object in your current Natural environment.

For example:

**EDIT LDA1**

An editor screen similar to the example below appears which contains the source of the local data area LDA1:

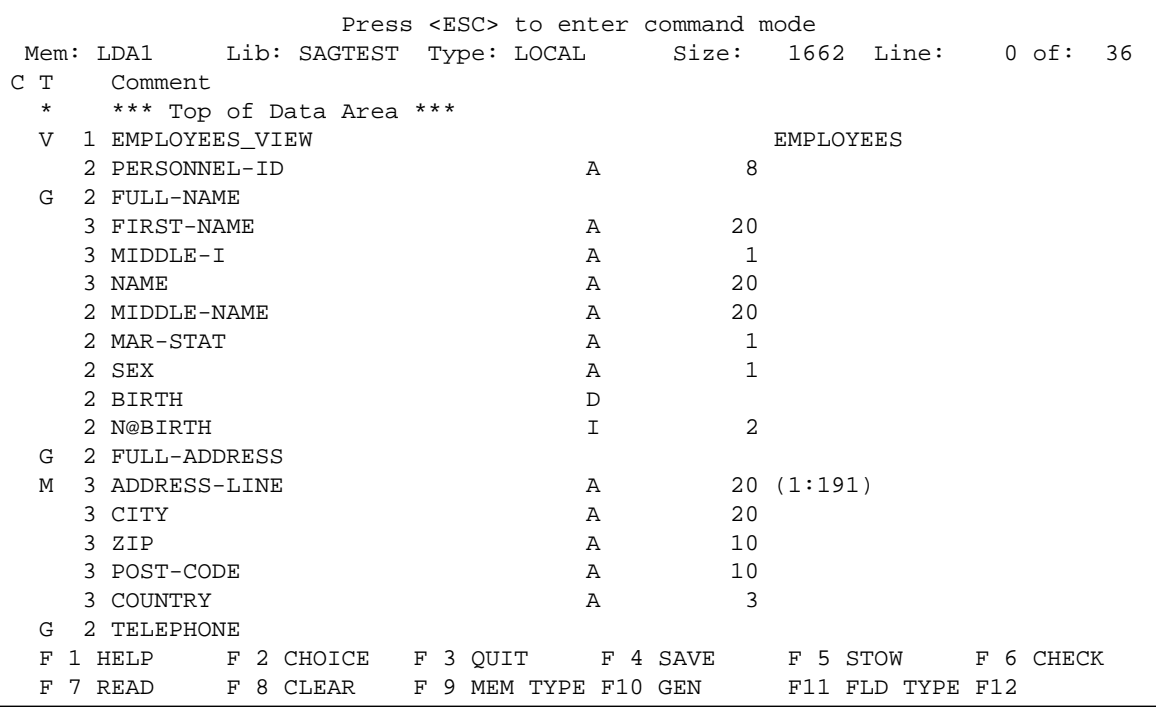

The editor screen is organized in the following sections (from top to bottom):

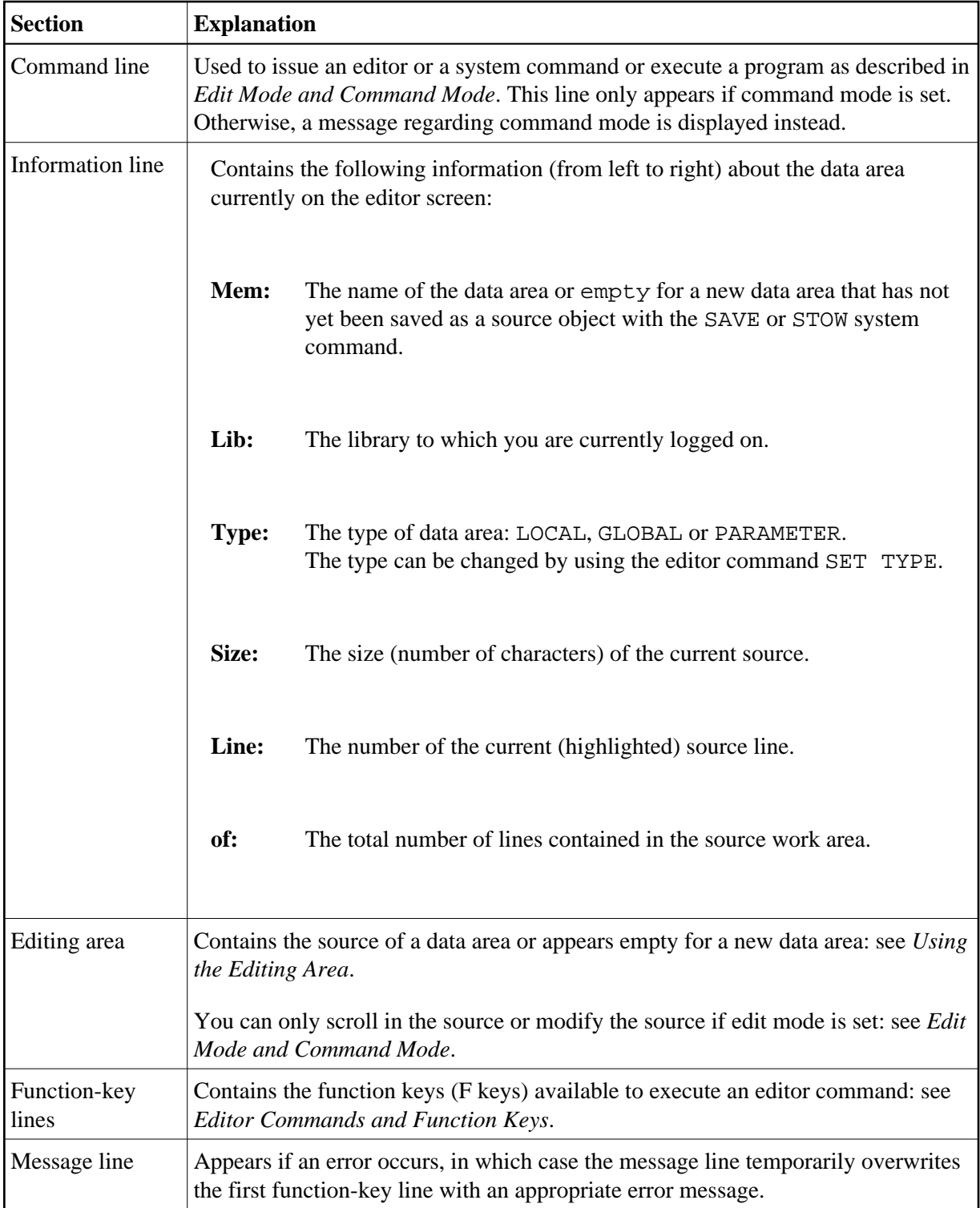

## <span id="page-2-0"></span>**Edit Mode and Command Mode**

The data area editor operates in two different modes: edit mode and command mode.

In edit mode, you can scroll up or down in the source of the current data area, use the line commands required for creating or modifying source lines, and press all F keys available on the screen.

In command mode, you can enter or select an editor or a system command or execute a program. In command mode, you cannot modify the source of the data area.

By default, the data area editor is in edit mode when you invoke it.

#### **• To toggle between edit and command mode**

• Press ESC.

If command mode is set, the editor command line appears, which is indicated by **Command:** in the top left corner of the editor screen.

The current mode is kept for the duration of the Natural session.

#### **To enter a direct command or a program name**

- In the command line, enter one of the following:
	- Any Natural system command.

For example: The system command CHECK can be used for checking the syntax of source code and SAVE for saving source code (see also *[Storing and Cataloging a Data Area](#page-21-0)*).

For other system commands related to maintaining and using object sources, see *Editing and Storing Programming Objects* in the *System Commands* documentation.

- The name of a Natural program to be executed.
- An editor command. All editor commands available are described in *[Editor Commands and](#page-17-0) [Function Keys](#page-17-0)*.

#### **To select a direct command from a menu**

In the command line, enter an M (menu).

The following command menus appear:

**Commands**

When you select this menu (selected by default), a window with a subset of most frequently used commands appears. You can select and execute one of the following commands: **[Check](#page-18-0)**, **[Clear](#page-18-0)**, **[Fld-type](#page-18-0)**, **[Gen](#page-19-0)**, **[Read](#page-19-0)**, **[Save](#page-19-0)**, **[Type](#page-21-0)** or **[Stow](#page-21-0)**. For explanations of these commands, see the corresponding direct commands described in *[Editor Commands and Function Keys](#page-17-0)*.

#### **Direct Command Line**

When you select this menu, all command menus are closed and the command line appears.

**Quit**

When you select this menu, the data area editor is terminated. Any changes made to the current data area since the last SAVE or [STOW](#page-21-0) command are *not* saved.

## <span id="page-4-0"></span>**Editing Area**

The editing area is either empty or contains source code that was last read into the source work area with the command EDIT or READ as shown in the example in *[Invoking the Data Area Editor](#page-0-0)*.

When you read in the source of an existing object, the entire source code is loaded into the source work area and is available for editing. However, depending on the size of the source, the editing area may not show all of the lines that belong to the source. In this case, you have to scroll down in the source to go to the line you want to view or modify as described in *[Viewing and Selecting Source Lines](#page-6-0)*.

This section covers the following topics:

- [Columns in the Editing Area](#page-4-1)
- [Viewing and Selecting Source Lines](#page-6-0)
- [Creating and Modifying Source Lines](#page-6-1)
- [Input Fields in the Definition or Redefine Window](#page-8-0)

## <span id="page-4-1"></span>**Columns in the Editing Area**

The editing area of the editor screen is organized in columns where all attributes that belong to a variable or field definition are maintained in one line.

The columns contained in the editing area are described in the following section. The contents of the columns depend on the values entered in the **Definition** or **Redefine** window (see *[Input Fields in the](#page-8-0) [Definition or Redefine Window](#page-8-0)*) when creating or modifying a variable or field. The contents also depend on whether a counter field (C\* variable) was created from a field.

#### **Note:**

A column heading can change or disappear depending on the type of variable or field contained in the current source line.

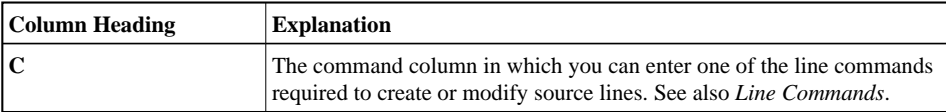

<span id="page-5-0"></span>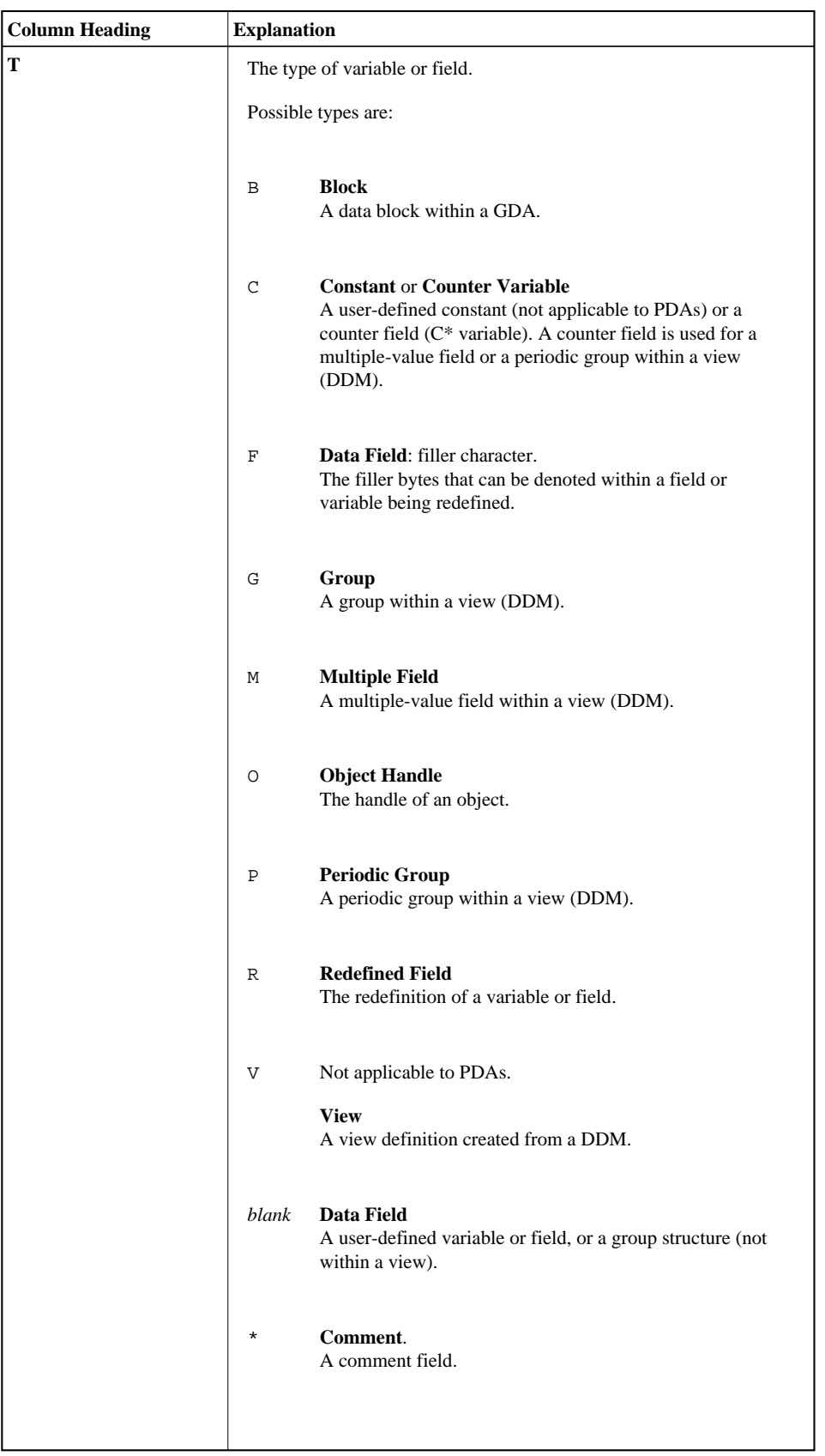

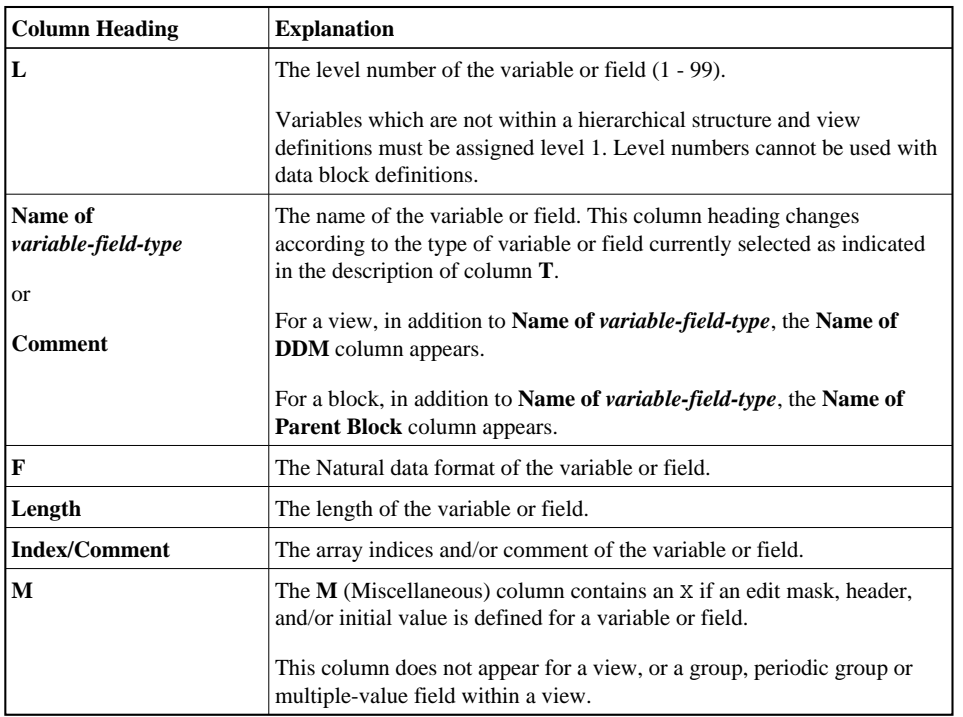

## <span id="page-6-0"></span>**Viewing and Selecting Source Lines**

In edit mode, you can scroll up or down in the current data area to view all lines of the source currently contained in the source work area, select a line for modification, or position at the line where you want to insert new lines.

#### **To scroll in a source and select a line**

Scroll up or down one line with UP ARROW and DOWN ARROW respectively.

#### Or:

Press HOME or END to access the corresponding first (topmost) line or the last (bottommost) line contained in the source work area.

Or:

Move the current source line up or down one screen page at a time with PAGE UP or PAGE DOWN respectively. Check your file *SAGtermcap* for entries if you have no access to any of these keys.

The line in which the cursor is positioned is the current line, which is selected (highlighted) and can be modified.

## <span id="page-6-1"></span>**Creating and Modifying Source Lines**

In edit mode, you can create or modify the variable or field definition in the current source line by using the appropriate line command described in *[Line Commands](#page-13-0)*.

The following are example instructions for using a line command to add single or multiple lines to a source or modify a line.

### <span id="page-7-0"></span>**To add a line for a new definition other than a view, redefinition or counter field**

1. In the **C** column, next to the selected line below which you want to place the new definition, type in the following line command:

**I**

If the data area is empty, enter the I next to **Top of Data Area**.

A selection window appears.

2. Select one of the following:

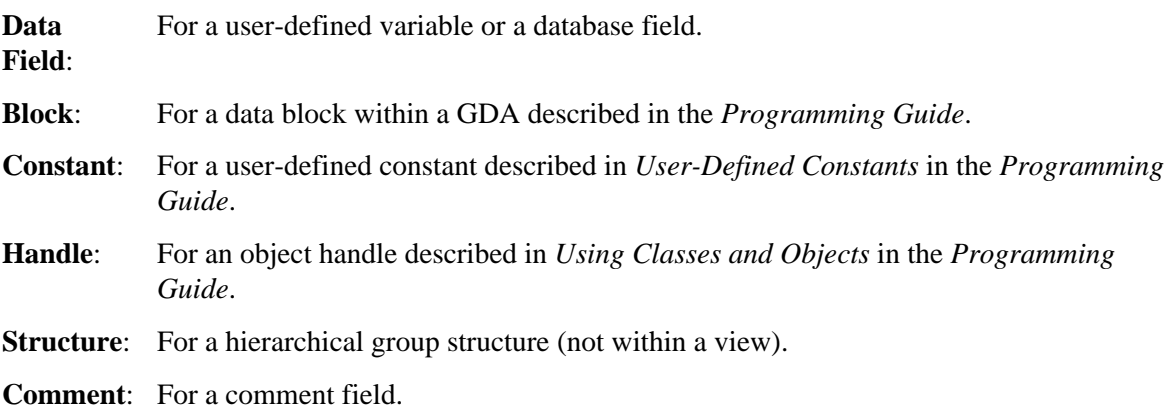

A **[Definition](#page-8-0)** window appears for the selected type of variable or field in which you can enter the required attribute definitions. For explanations of the input fields contained in this window, see *[Input](#page-8-0) [Fields in the Definition or Redefine Window](#page-8-0)*.

#### <span id="page-7-1"></span>**To add lines for a view definition**

1. In the **C** column, next to the selected line below which you want to place the view, type in the following line command:

**V**

If the data area is empty, enter V next to **Top of Data Area**.

A **[View Definition](#page-8-0)** window appears.

2. Enter the name of the view to be created and the DDM from which to create the view. The specified DDM must be contained in the current Natural library in the current system file.

A **DDM** selection window appears with a list of all fields defined in the specified DDM.

3. Scroll through the list with the arrow (cursor) keys and enter an X next to each DDM field you want to select for the view.

Or:

In the **DDM** selection window, enter an A next to any of the DDM fields to select all DDM fields for the view.

You can deselect a field by replacing the X with a blank character.

If no periodic group or multiple-value field is selected, all fields are copied into the data area.

If you selected a periodic group or multiple-value field, an **Occurrences Definition** window appears.

4. In the **From:** field(s), enter the lower bounds of the one- or two-dimensional array to be used in the view, and, in the **To:** field(s), enter the upper bounds.

The periodic group or multiple-value field is copied into the data area with the specified occurrences as subordinate fields of a hierarchical view definition structure where the view name is at level 1.

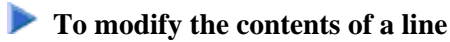

**E**

In the **C** column, next to the selected line, type in the following line command:

The **Definition** window (or **Redefine** window for a redefinition) appears for the variable or field definition contained in the selected line.

## <span id="page-8-0"></span>**Input Fields in the Definition or Redefine Window**

You create and modify a variable or field in the **Definition** window or the **Redefine** window for a redefinition. The input fields contained in this window depend on the type of variable or field selected. The table below lists and describes all possible input fields.

The definitions you enter in the **Definition** or **Redefine** window are checked for syntax errors.

For explanations of the variable or field attributes mentioned in this section, see also *User-Defined Variables* and *Defining Fields* in the *Programming Guide* and DEFINE DATA in the *Statements* documentation. The values used in the DEFINE DATA statement correspond to the values used in a data area.

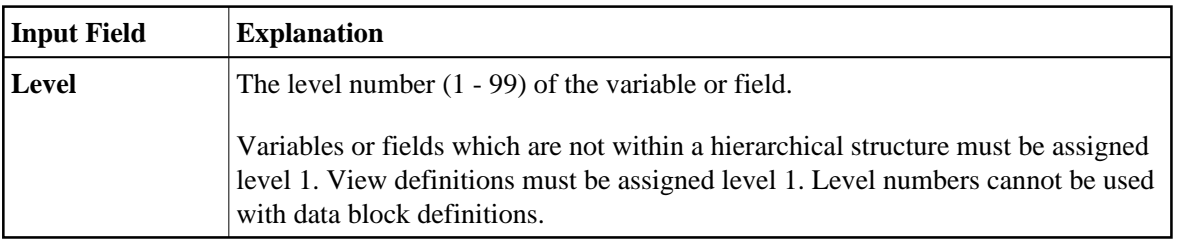

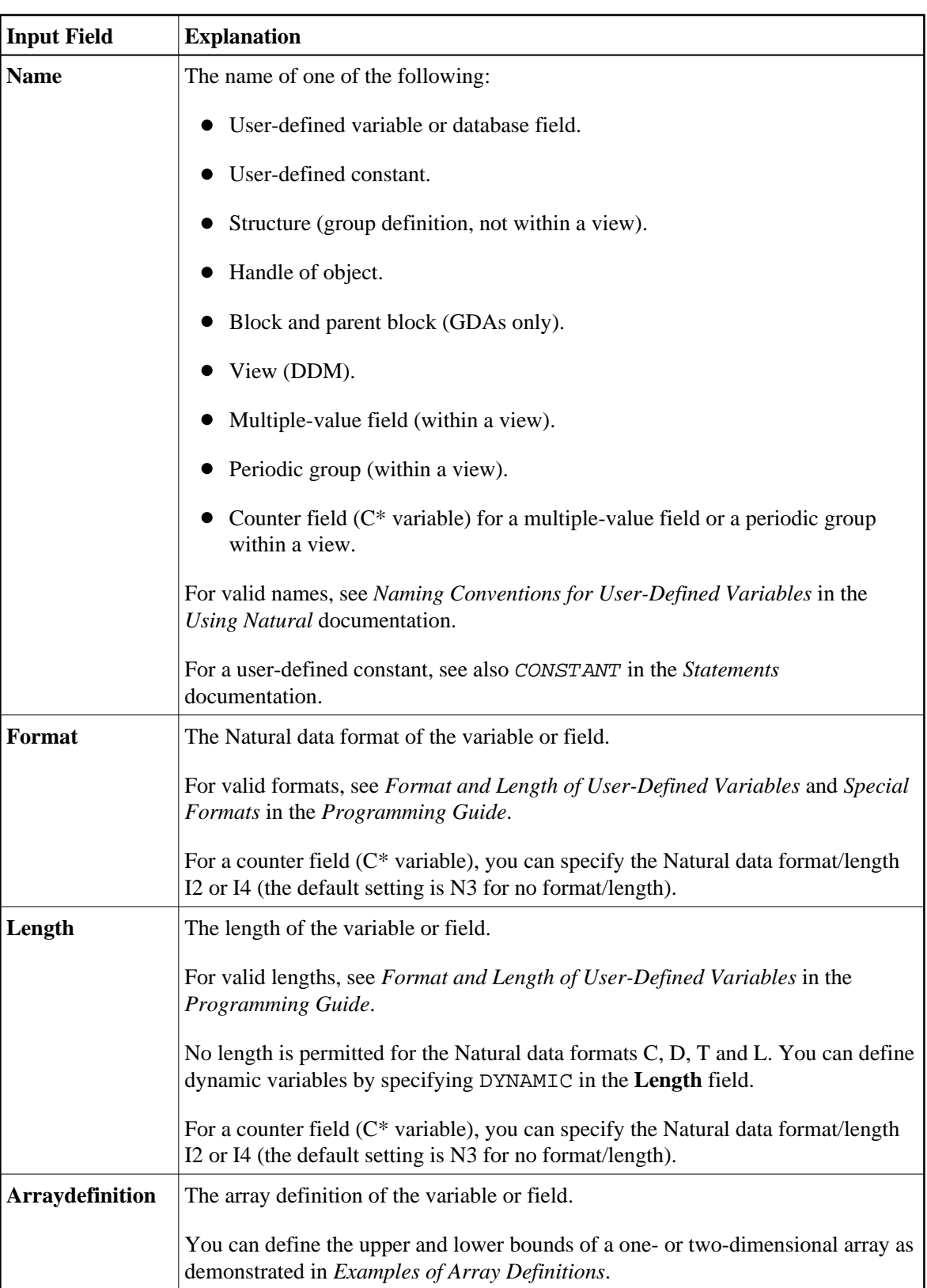

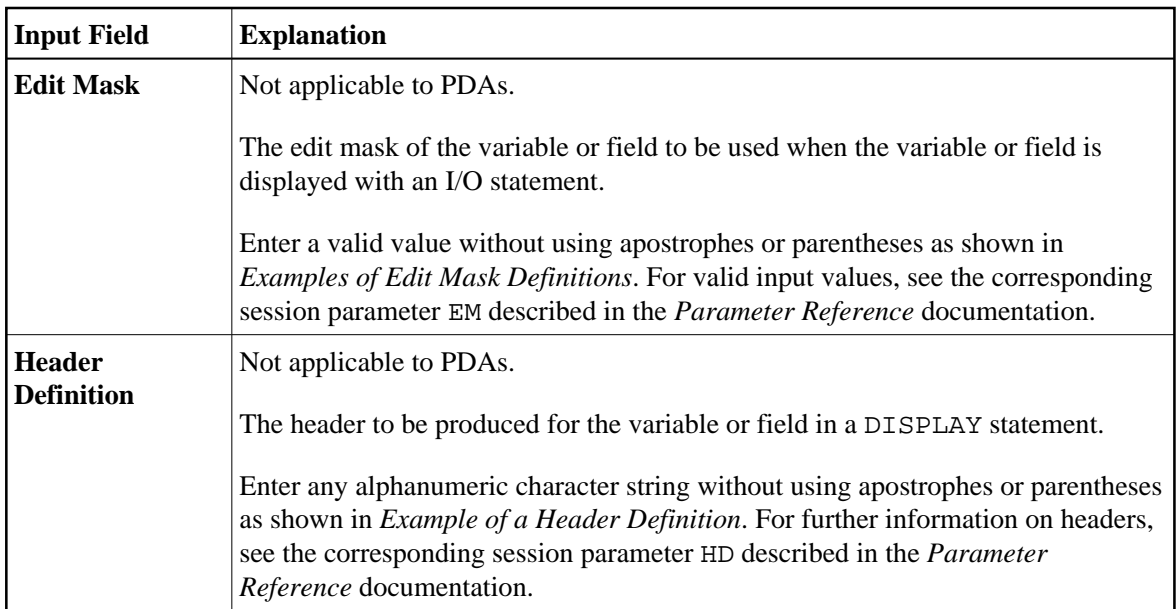

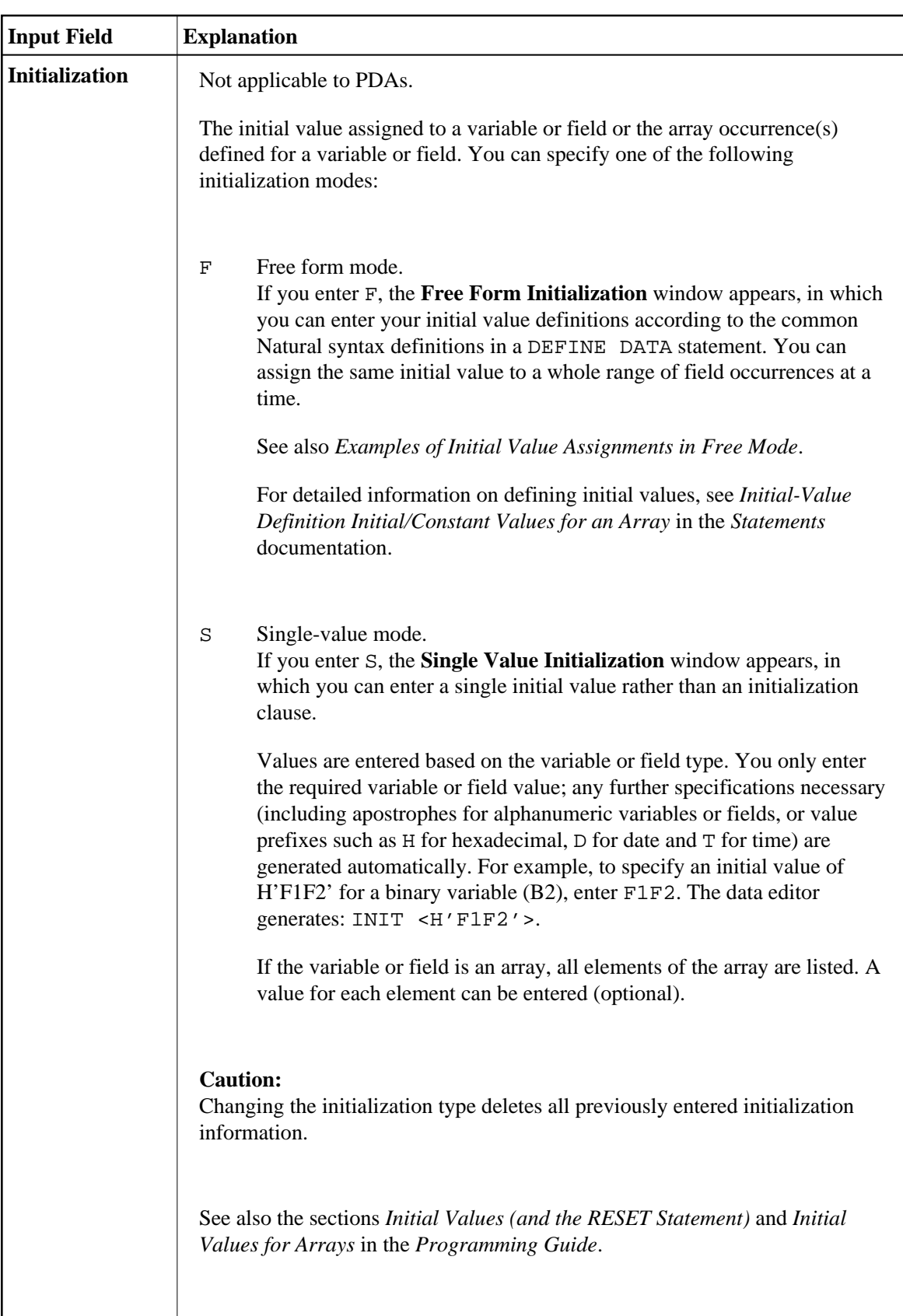

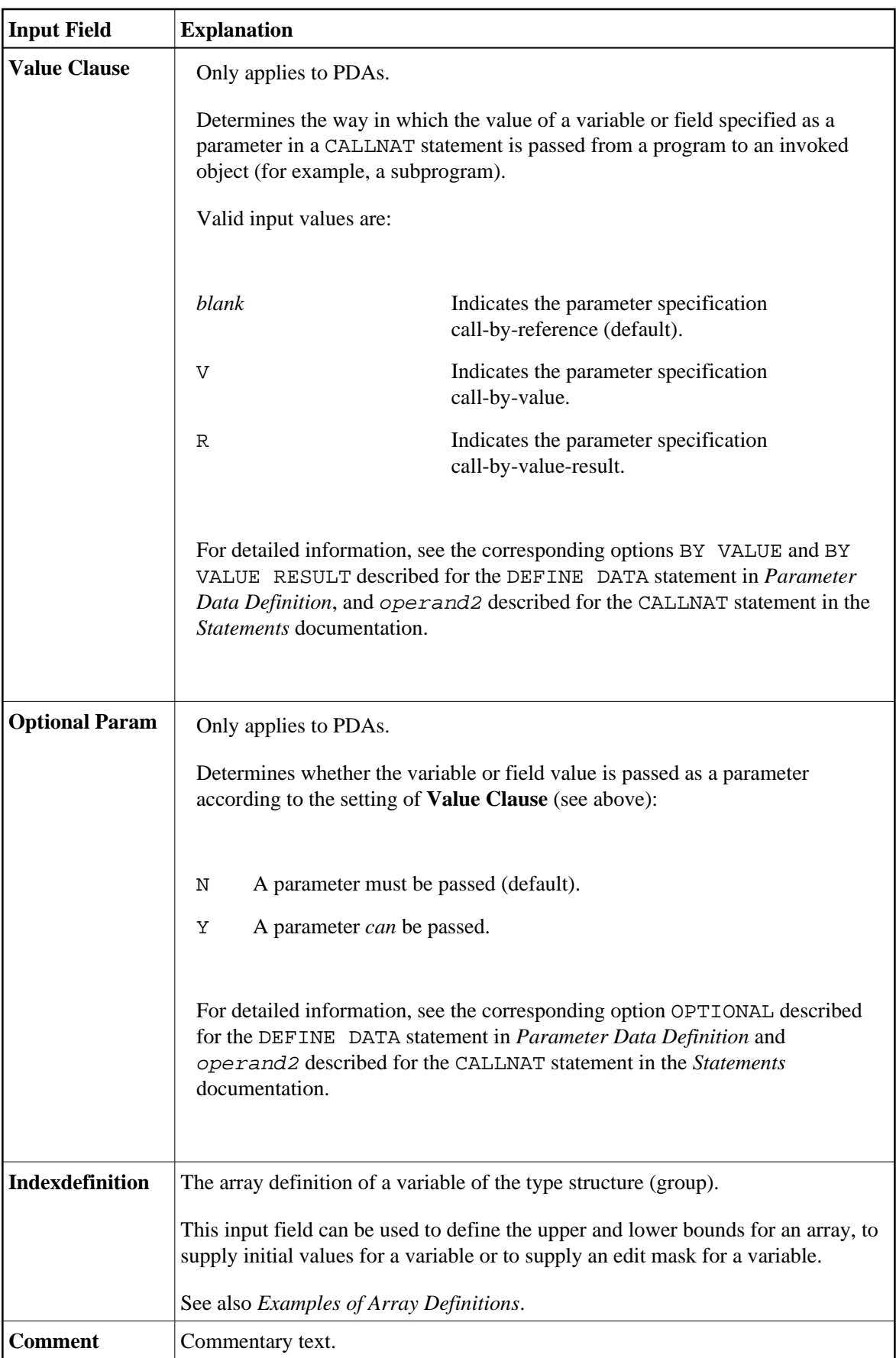

### <span id="page-13-5"></span><span id="page-13-1"></span>**Examples of Array Definitions:**

(2,2) /\* 2 dimensions, 2 occurrences (2,2,2) /\* 3 dimensions, 2 occurrences (1:10,2)  $(-1:3,2)$ 

### <span id="page-13-2"></span>**Examples of Edit Mask Definitions:**

999.99 XXX...XX MM.DD.YY

### <span id="page-13-3"></span>**Example of a Header Definition:**

HEADER TEXT

### <span id="page-13-4"></span>**Examples of Initial Value Assignments in Free Mode:**

```
INIT<3>
INIT<'ABC'>
INIT<H'F1F2'> /* binary variable (B2)
CONST<12>
INIT ALL<'ABC'>
```
## <span id="page-13-0"></span>**Line Commands**

You enter a line command in the **C** column of a source line when edit mode is set. The command entered may not be indicated in the column.

For a selection list of all available line commands, press F2.

All line commands provided by the data area editor are described in the following table. The expression "edit block" used in the table, denotes a marked block of source lines.

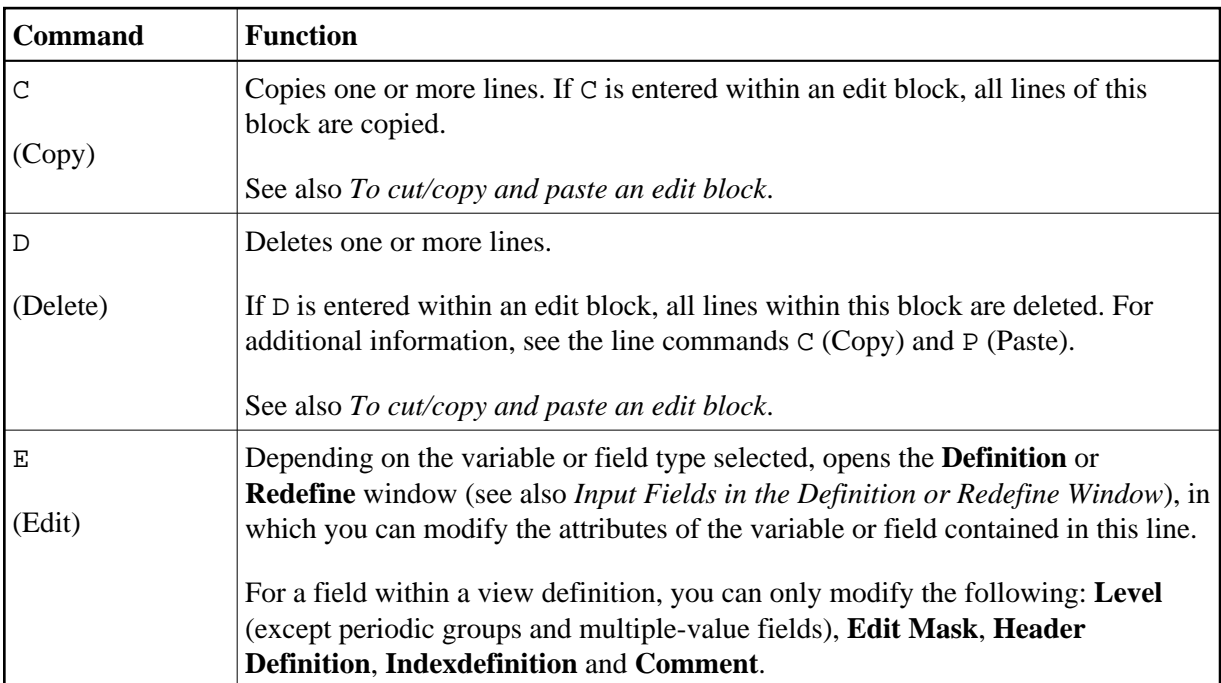

<span id="page-14-0"></span>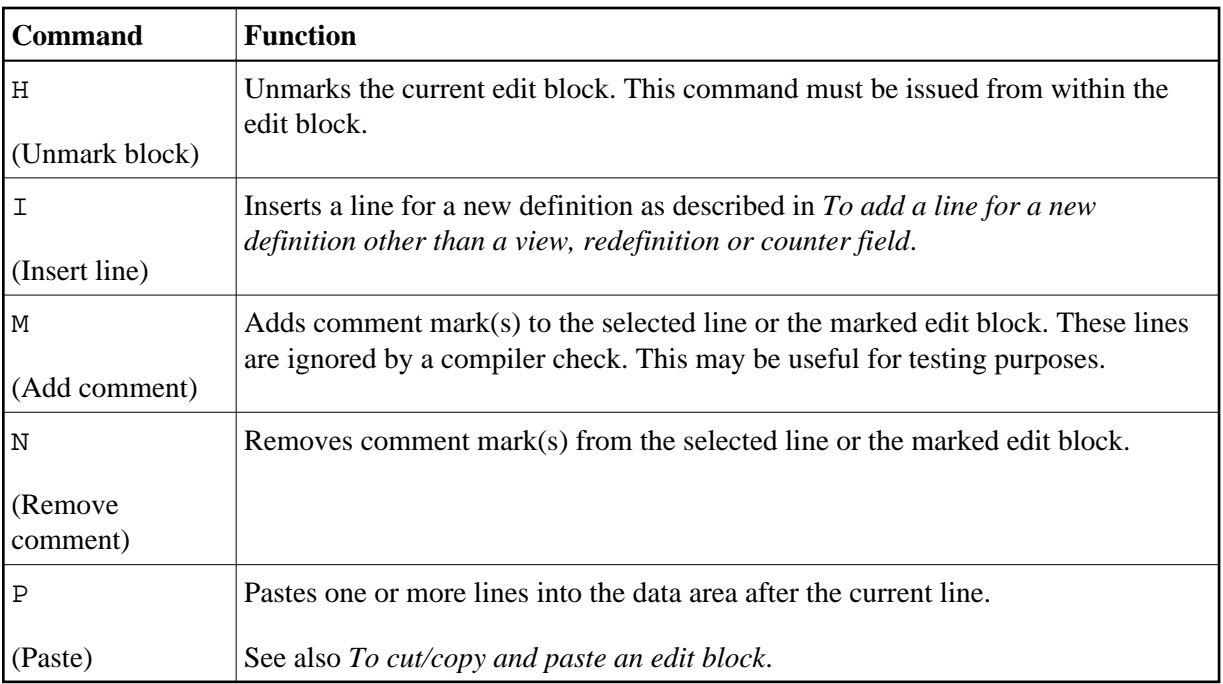

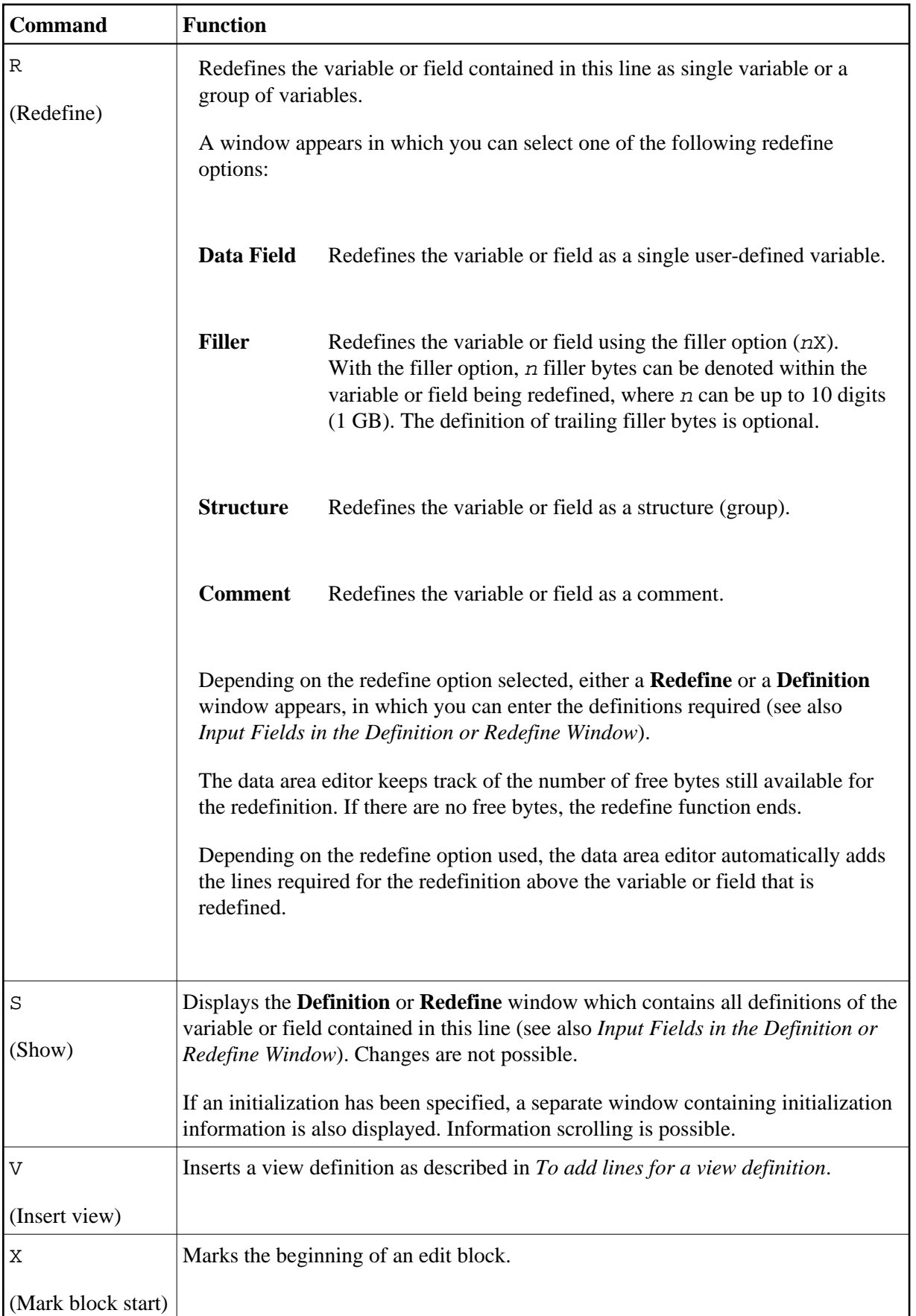

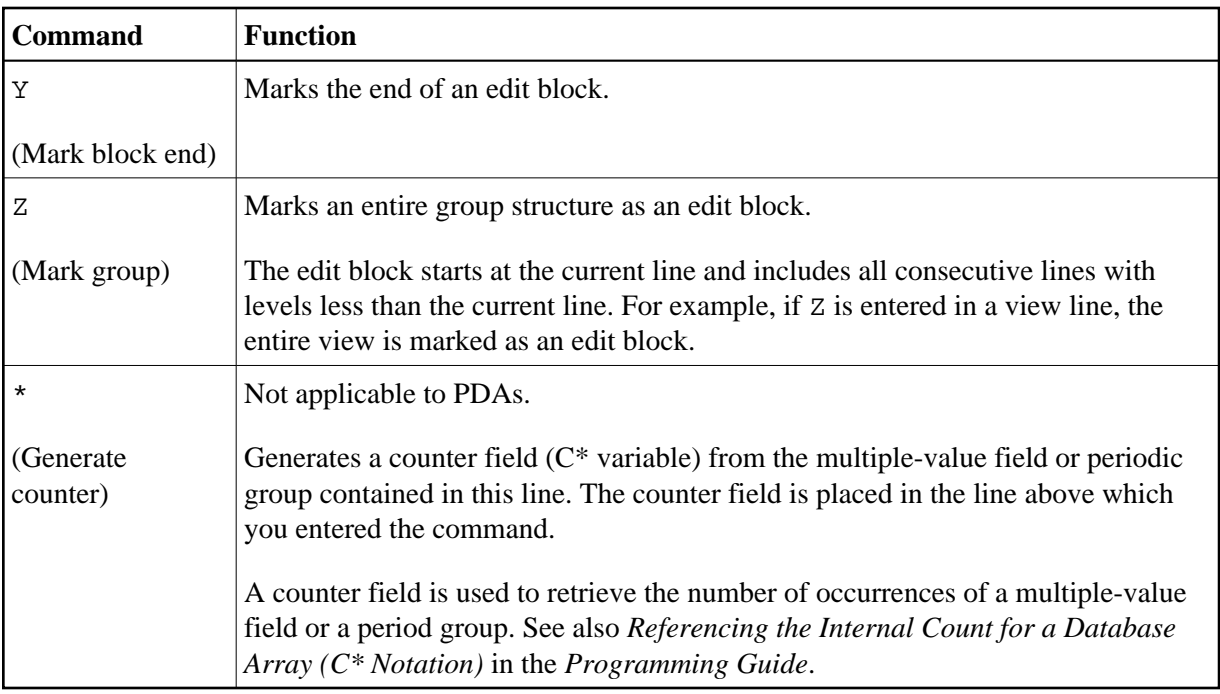

The following are instructions for using line commands to move or copy a block of lines or a single line within the source.

## <span id="page-16-0"></span>**To cut/copy and paste an edit block**

1. Next to the first line of the block of lines (or the single line) to be cut or copied, enter the following line command:

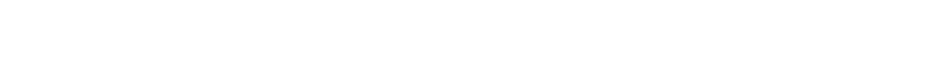

The line is marked.

2. Scroll up or down to the last line of the block of lines and enter the following line command:

**Y**

**X**

For a single line, you enter the line command Y in the same line, in which you entered the line command X.

All lines that belong to the block are marked (highlighted) thus representing the edit block.

3. Within the edit block, enter one of the following line commands:

**C**

to copy the line(s), or

**D**

to delete (cut) the line(s).

4. Position the cursor in the line below which you want to paste the line(s) and enter the following line command:

**P**

The line(s) are pasted into the source.

5. You can unmark the edit block by entering the following line command within the edit block:

**H**

The edit block is unmarked and only the current line is highlighted.

## <span id="page-17-0"></span>**Editor Commands and Function Keys**

This section describes the editor commands and editor-specific system commands that can be entered in the command line or selected from the **Commands** menu in command mode.

In addition, this section describes alternative F keys that can be used in edit mode. In command mode, you can only use F1.

For explanations of the syntax symbols used in the editor commands, refer to *System Command Syntax* in the *System Commands* documentation.

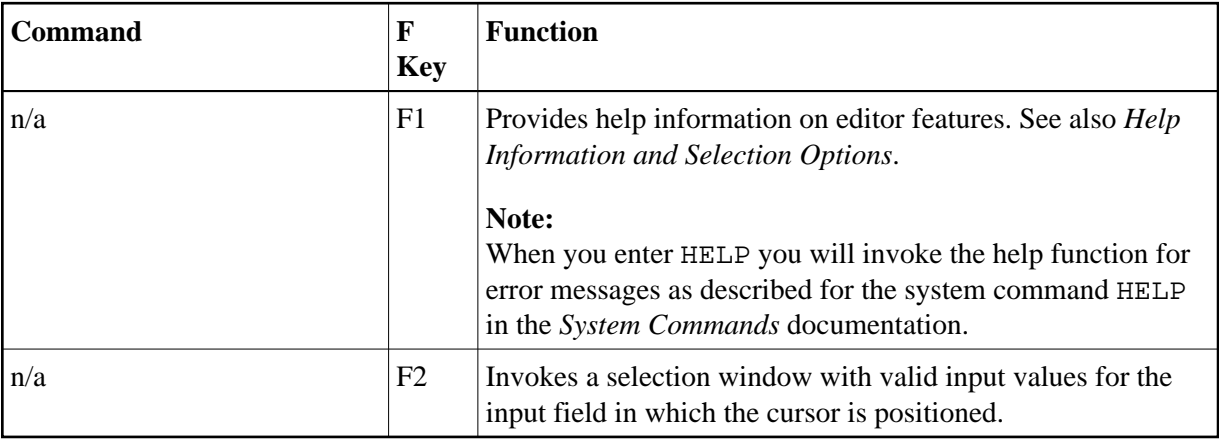

<span id="page-18-0"></span>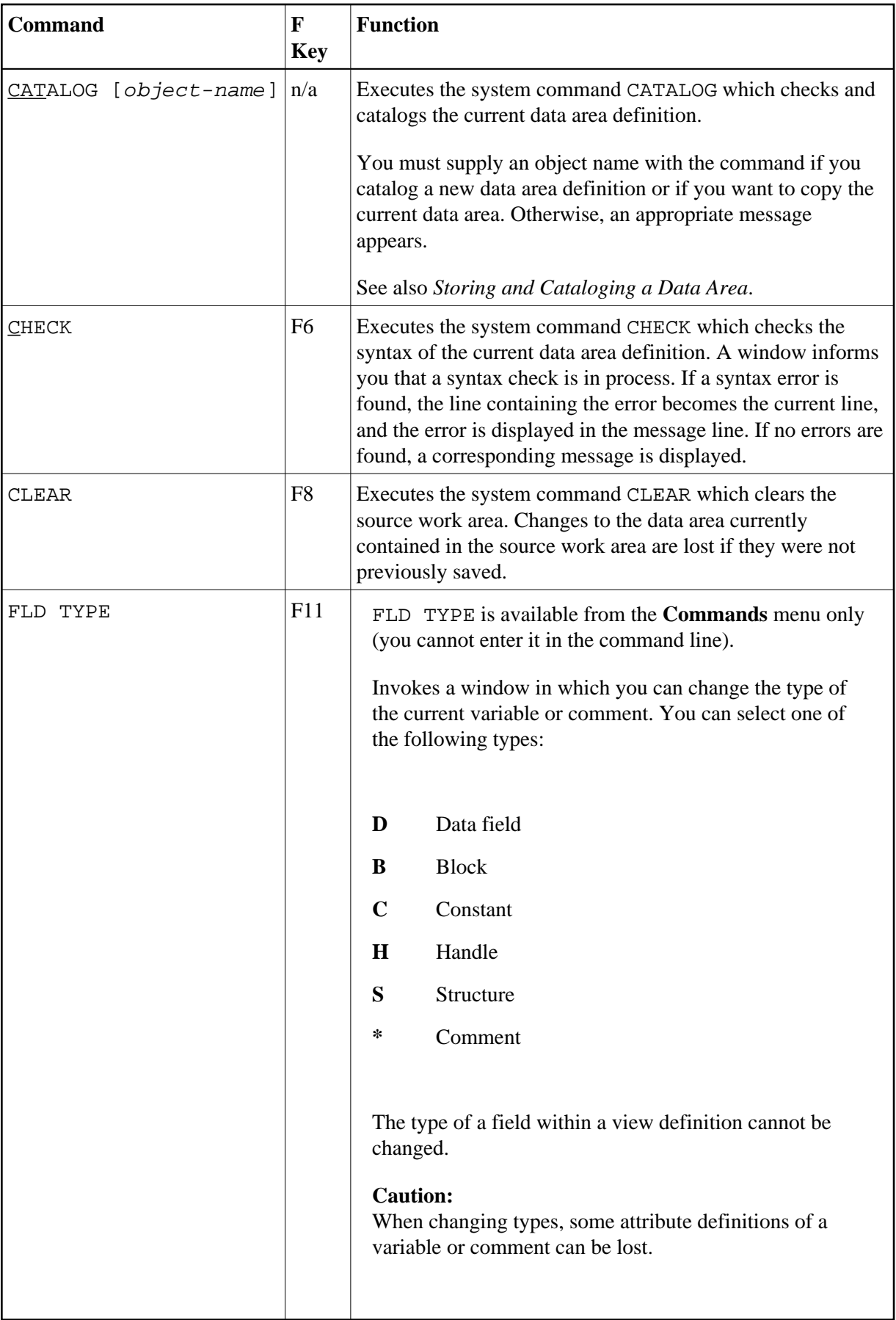

<span id="page-19-0"></span>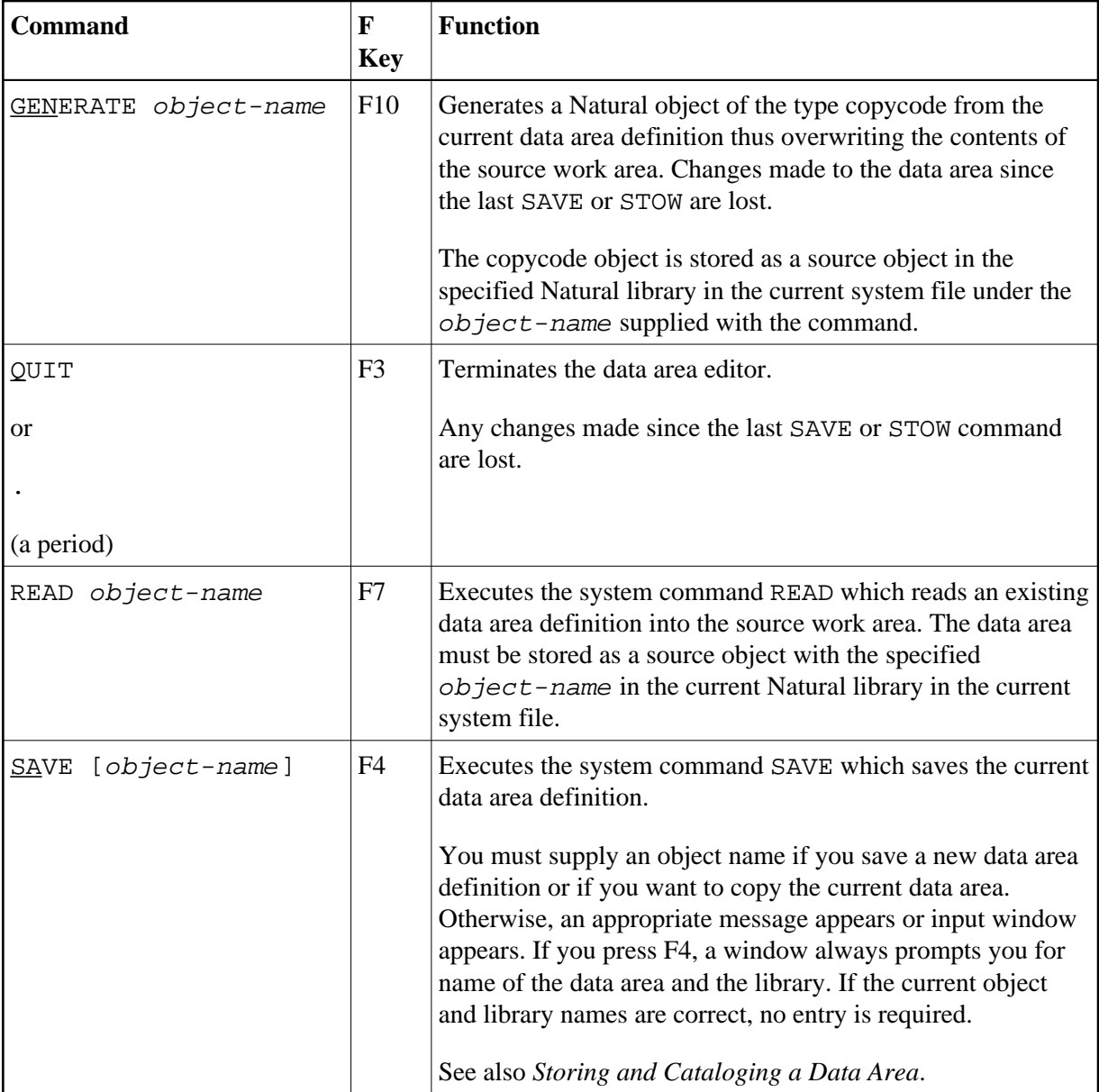

<span id="page-20-0"></span>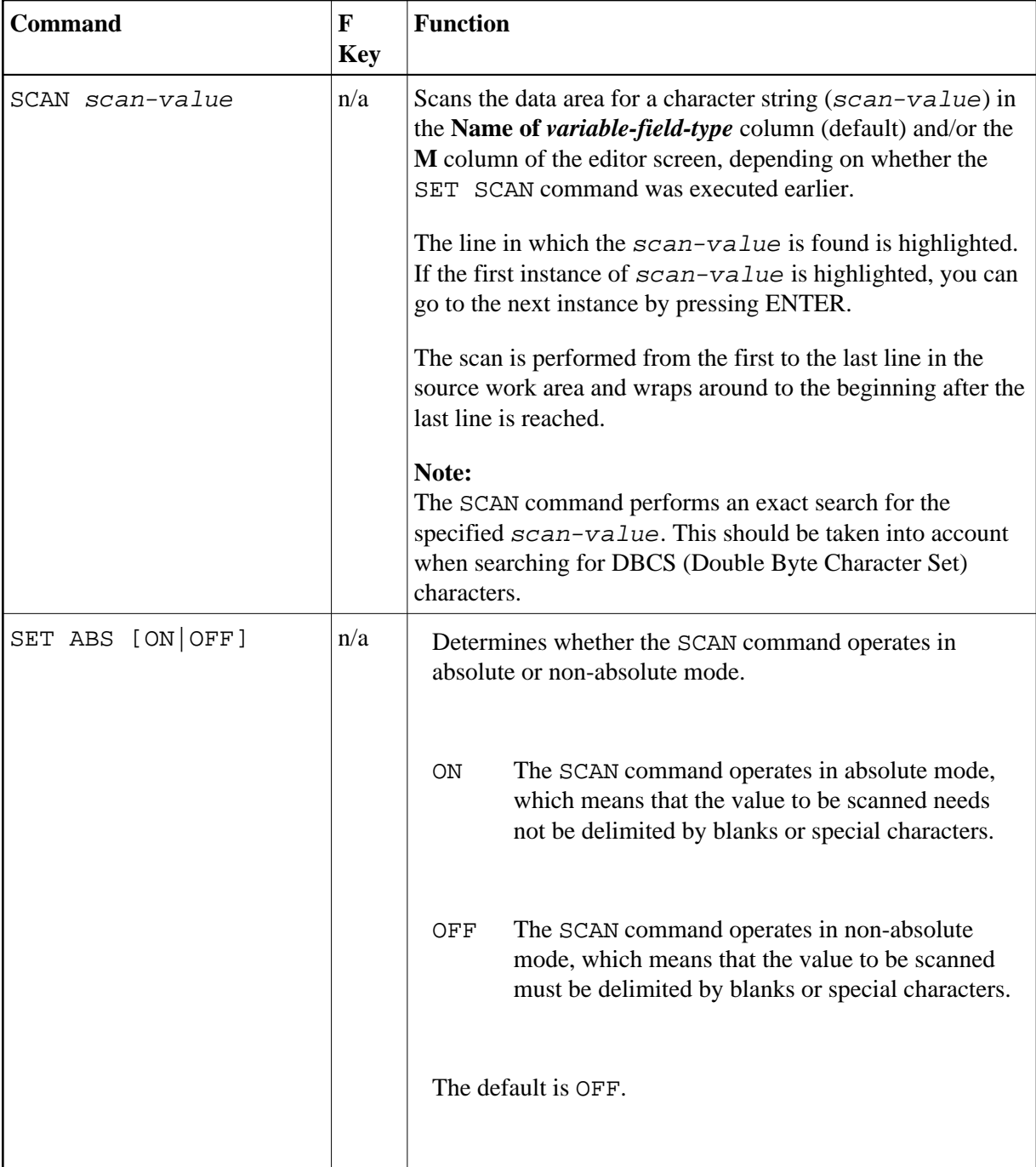

<span id="page-21-0"></span>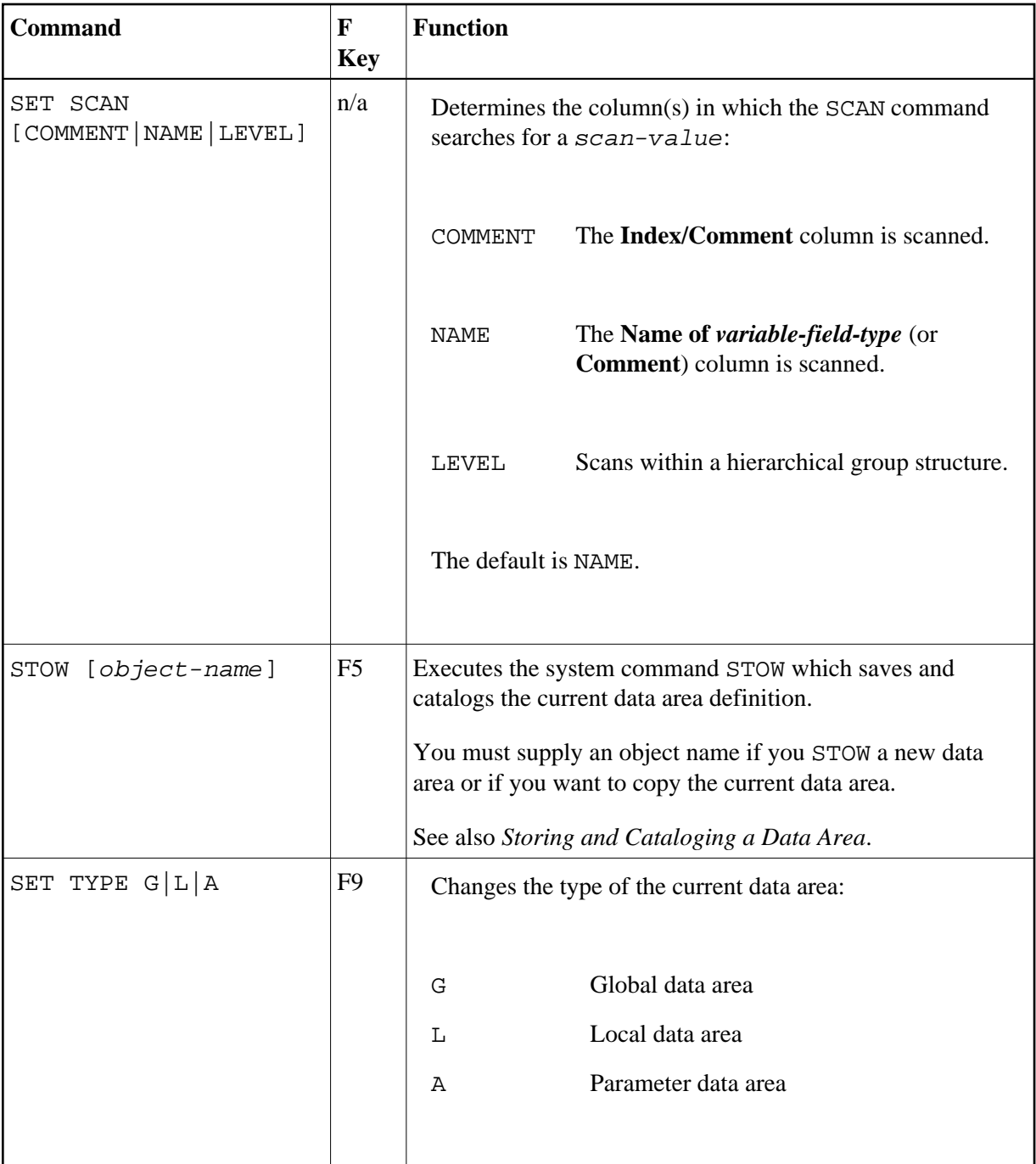

## **Storing and Cataloging a Data Area**

Before a data area can be used in a Natural program (or another object), the data area must be saved as a source object and/or a cataloged object in the current Natural environment.

The commands used for saving and cataloging the current data area definition are described in the following section.

You must supply an object name if you save or catalog a new data area definition or if you want to copy the current data area. Otherwise, an appropriate message appears or a window prompts you for the name. For the naming conventions that apply when saving or cataloging a data area, refer to *Object Naming* 

*Conventions* in the *Using Natural* documentation.

#### **To save a data area as a source object**

Enter the system command SAVE according to the syntax rules described in the *System Commands* documentation.

 $Or$ Press F4.

Or: From the **Commands** menu, choose **Save**.

The source of the data area is stored as a source object in the specified Natural library in the current system file. The data area is not checked for syntax errors.

### **To save a data area as a cataloged object**

Enter the system command CATALOG according to the syntax rules described in the *System Commands* documentation.

The source of the data area is checked for syntax errors. If no errors are found, it is saved as a cataloged object in the specified Natural library in the current system file.

### **To save a data area as a source object** *and* **a cataloged object**

Enter the system command STOW according to the syntax rules described in the *System Commands* documentation.

Or: Press F5.

Or: From the **Commands** menu, choose **Stow**.

The source of the data area is checked for syntax errors. If no errors are found, it is saved as a source object and a cataloged object in the specified Natural library in the current system file.

## **Source Format for Data Area Storage**

The data area editor uses an internal source format to store the sources of data areas in the FUSER system file. The following new features and definitions that are available from Natural Version 6.3 onwards require that the data area source is stored in the FUSER system file using an extended source format:

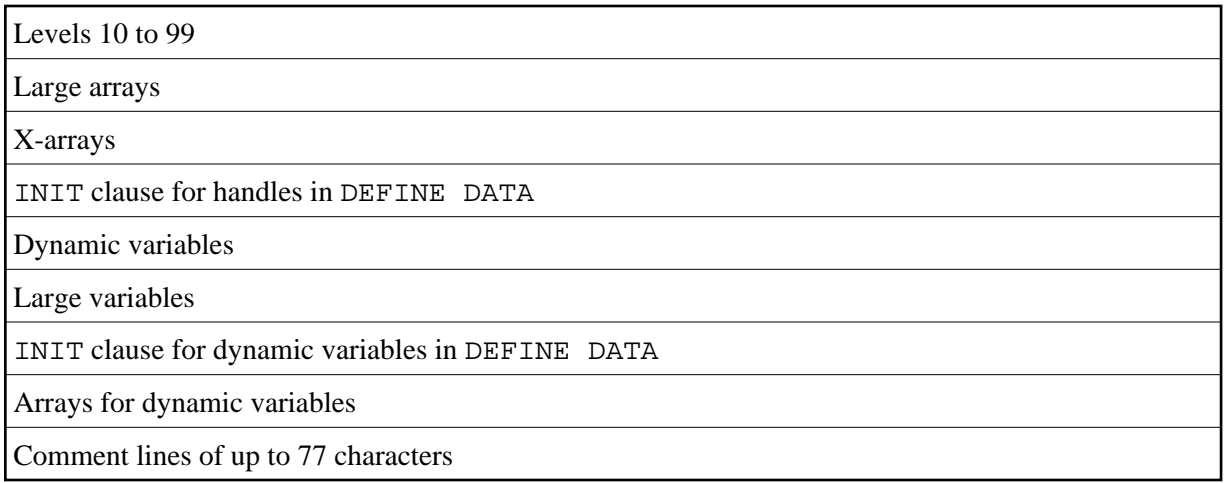

Exception: Large arrays, X-arrays, large variables and dynamic variables can be read in both source formats depending on their size. If they exceed a specific length (for example, variables with more than four digits), the extended source format is used. See also *Format and Length of User-Defined Variables* in the *Programming Guide*.

Data areas that are stored using the extended source format cannot be used or edited with Natural Version 6.2 where a different source format was used. The data area editor of Natural Version 6.3 and above supports the Natural Version 6.2 format *and* the extended source format. The editor can read both formats and converts the Natural Version 6.2 format to the extended source format. As long as no Natural Version 6.3 (and above) features or definitions are used, data areas are stored in the Natural Version 6.2 format by default. This format guarantees compatibility between data area sources stored in a Natural Version 6.2 and a Natural Version 6.3 (and above) environment.

## <span id="page-23-0"></span>**Help Information and Selection Options**

You can use the help system to obtain help information on editor functions and input fields. In addition, in edit mode, you can use the help system to choose a valid input value or a line command from a list.

## **To display help information**

1. In edit mode, position the cursor in the **C** column and press F1 for a summary of all editor functions available.

Or:

Place the cursor on the field about which you require further information and press F1 for instructions on using this field.

A window appears with help information.

You can use the arrow (cursor) keys to scroll up or down in the window.

2. Choose ENTER or ESC to close the help window.

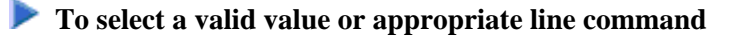

Place the cursor on the field for which you want to select a valid input value or execute a line command and press F2.

If applicable, a selection window appears from which you can select an input value or a line command.